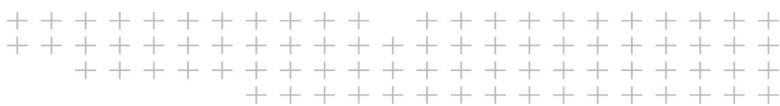

## Contrôleur  $\equiv$  Trimble TCU5

Révision B Août 2020 N. de pièce 57104001

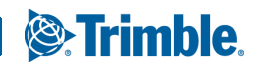

#### <span id="page-1-0"></span>**Notices légales**

Geospatial Division, 10368 Westmoor Drive Westminster CO 80021 Etats-Unis [www.trimble.com](http://www.trimble.com)

#### **Copyright et marques**

© 2020, Trimble Inc. Tous droits réservés. Trimble et le logo Globe & Triangle sont des marques déposées de Trimble Inc. enregistrées dans le Bureau américain des brevets et marques et d'autres pays. Access est une maque de commerce de Trimble Inc. Android est une marque commerce de Google Inc.

Toutes les autres marques appartiennent à leurs propriétaires respectifs.

#### **Note de version**

Celle-ci est la version B de Août 2020 du *Manuel de l'utilisateur du contrôleur Trimble TCU5*, no. de pièce 57104001. Elle s'applique au contrôleur Trimble TCU5.

Le document original est écrit en anglais. Tous les documents dans d'autres langues sont des traductions du document original anglais.

#### **Informations concernant la garantie du produit**

Pour des informations concernant la garantie du produit, veuillez vous référer à la carte de garantie incluse avec ce produit Trimble®, ou consultez votre distributeur Trimble.

#### **Informations réglementaires**

Pour les informations réglementaires applicables, veuillez vous référer au *Trimble TCU5 Guide de démarrage rapide du contrôleur/Document d'informations réglementaires* fournis avec ce produit Trimble, ou consultez votre distributeur Trimble.

#### **Enregistrement**

Pour recevoir des informations concernant des mises à jour et des nouveaux produits, veuillez contacter votre distributeur local ou visiter [www.Trimble.com/register.](http://www.trimble.com/register) Lors de l'enregistrement, vous pouvez sélectionner le bulletin d'information, la mise à niveau ou les nouvelles informations de produit que vous souhaitez.

# <span id="page-2-1"></span><span id="page-2-0"></span>Informations de sécurité

- ► [Sécurité d'alimentation](#page-3-0)
- ► [Sécurité d'entretien](#page-3-1)
- ► [Environnements d'utilisation sûrs](#page-3-2)
- ► [Distraction](#page-3-3)
- ► [Fonctionnement](#page-4-0)
- ► [Verre de l'écran tactile](#page-4-1)

Lisez ce manuel pour des informations de sécurité et de santé importantes qui s'appliquent au contrôleur Trimble® TCU5 que vous avez acheté. Conservez tous les manuels imprimés pour référence ultérieure. Le non-respect des instructions et l'installation, l'utilisation et la maintenance de ce produit peuvent augmenter le risque de blessures graves ou de décès, ou endommager le périphérique ou les périphériques.

### <span id="page-3-0"></span>Sécurité d'alimentation

- C **AVERTISSEMENT** N'utilisez que des adaptateurs CA et de véhicule destinés au périphérique. D'autres sources d'alimentation externe peuvent endommager votre produit et annuler la garantie.
	- Vérifiez que la tension d'entrée de l'adaptateur correspond à la tension dans votre région.
	- Vérifiez que l'adaptateur ait des broches compatibles avec vos prises de courant.
	- La source d'alimentation CA est conçue pour une utilisation à l'intérieur seulement. Évitez d'utiliser la source d'alimentation CA dans des Zones humides.
	- Débranchez la source d'alimentation de l'alimentation quand elle n'est pas utilisée.
	- Ne court-circuitez pas le connecteur de sortie.

### <span id="page-3-1"></span>**Sécurité d'entretien**

A **AVERTISSEMENT** – N'essayez pas de démonter, ouvrir, entretenir ou modifier le produit, les accessoires ou la source d'alimentation. Cela risquerait de présenter des risques de chocs électriques ou d'autres risques. Toute preuve de toute tentative d'ouvrir et/ou modifier ce périphérique, y compris le pelage, la perforation ou le retrait des étiquettes, annulera la garantie limitée.

### <span id="page-3-2"></span>**Environnements d'utilisation sûrs**

A **AVERTISSEMENT** – Les zones avec des atmosphères potentiellement explosives sont souvent, mais pas toujours, affichées et peuvent comprendre des zones de ravitaillement, telles que sous le pont sur des bateaux, des installations de transfert ou de stockage de carburant ou de produits chimiques, ou des zones où l'air contient des produits chimiques ou des particules, telles que de la poussière de grain ou des poudres métalliques. Lorsque vous êtes dans une telle zone, éteignez votre périphérique mobile, et ne retirez pas ou n'installez pas des chargeurs de batterie, des adaptateurs CA ou tout autre accessoire. Dans ces zones, des étincelles peuvent se produire et provoquer une explosion ou une incendie.

### <span id="page-3-3"></span>**Distraction**

A **AVERTISSEMENT** – L'utilisation du périphérique dans certaines circonstances peut vous distraire et peut provoquer une situation dangereuse. Observez les règles qui interdisent ou restreignent l'utilisation des périphériques mobiles (par exemple, évitez d'utiliser l'appareil lors de la conduite d'un véhicule).

### <span id="page-4-0"></span>**Fonctionnement**

A **ATTENTION** – Si l'équipement est utilisé d'une façon non spécifiée par Trimble, la protection fournie par l'équipement peut être réduite.

### <span id="page-4-1"></span>**Verre de l'écran tactile**

**ATTENTION** – L'écran tactile sur ce périphérique est en verre. Ce verre peut se rompre si le périphérique tombe sur une surface dure ou reçoit un impact significatif. Si le verre présente des fissures ou des ébréchures, ne pas toucher ou tenter d'enlever le verre brisé. Un verre fissuré ou ébréché à cause d'un mauvais usage ou de l'abus n'est pas couvert par la garantie limitée du produit.

# Sommaire

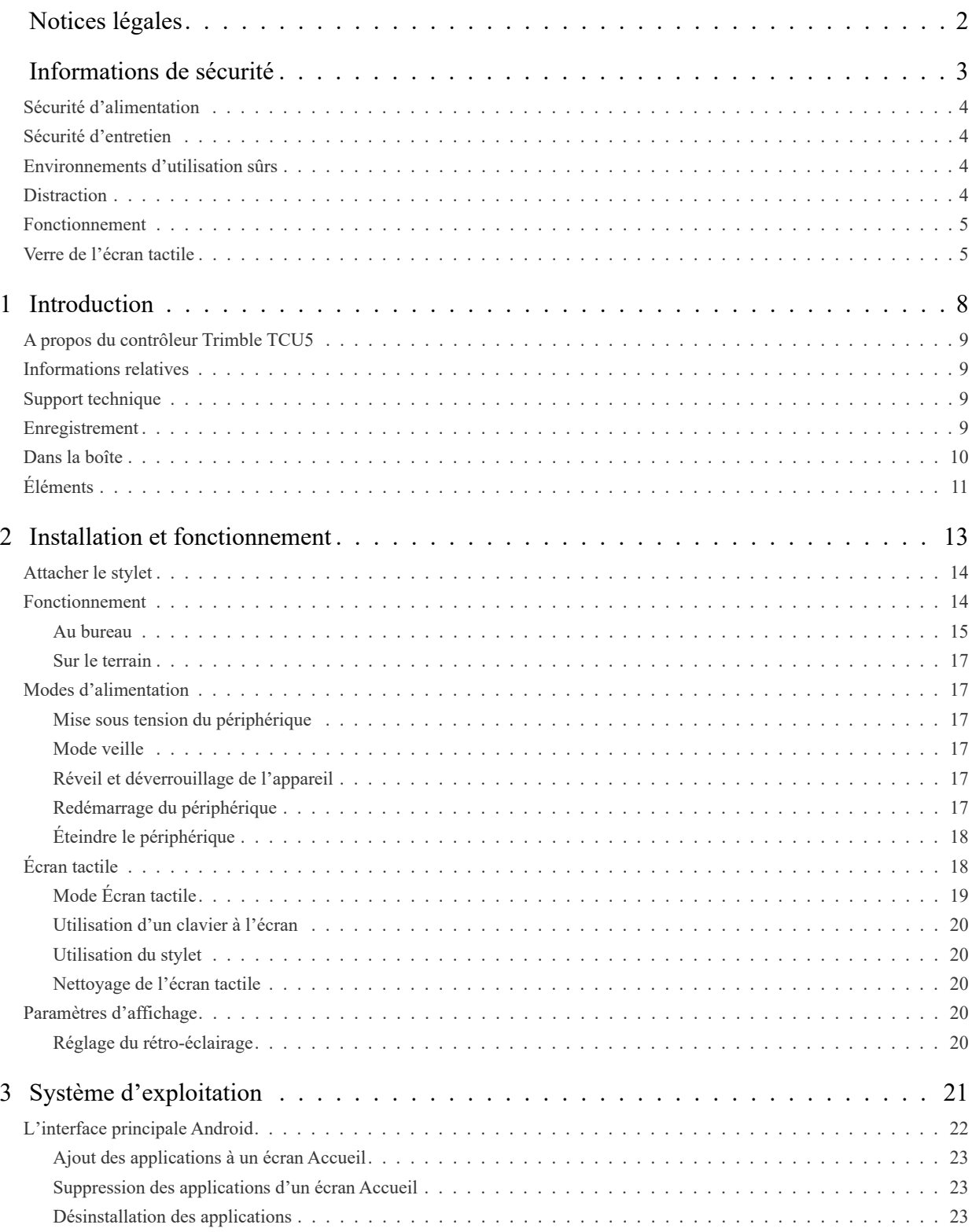

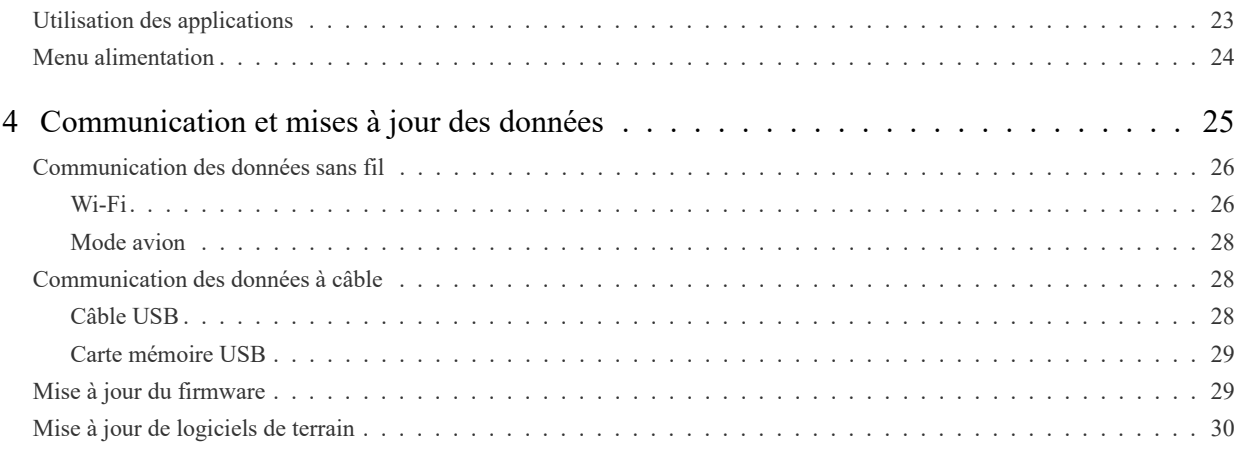

# **1**

# <span id="page-7-0"></span>**Introduction**

- ► [A propos du contrôleur Trimble TCU5](#page-8-0)
- $\blacktriangleright$  [Informations relatives](#page-8-1)
- ► [Support technique](#page-8-2)
- ► [Enregistrement](#page-8-3)
- ► [Dans la boîte](#page-9-0)

Ce manuel de l'utilisateur décrit comment utiliser le contrôleur Trimble TCU5 alimenté par le système d'exploitation Android™. Les informations dans ce manuel complètent les informations dans le Guide de démarrage rapide, que vous recevez dans la boîte avec le périphérique.

Même si vous avez utilisé d'autres ordinateurs de terrain et de terminal Trimble® auparavant, Trimble vous recommande de passer un peu de temps à lire ce manuel pour vous renseigner concernant les fonctions spécifiques du produit.

Dans le présent manuel de l' utilisateur, le contrôleur Trimble TCU5 *sera appelé le contrôleur.*

A **AVERTISSEMENT** – Avant d'utiliser ce produit, vérifiez que vous ayez lu et compris toutes les exigences de sécurité. Le non-respect de ces consignes de sécurité peut provoquer des incendies, des chocs électriques ou d'autres blessures, ou endommager le périphérique et/ou d'autres biens. Pour de plus amples informations, référez-vous à [Informations de sécurité, page 3](#page-2-1) dans ce manuel.

### <span id="page-8-0"></span>A propos du contrôleur Trimble TCU5

Le contrôleur *T*CU5 est un contrôleur amovible conçu afin d'exécuter le logiciel de terrain pour les levés. Le contrôleur peut être attaché aux stations totales Trimble S5, S7 et S9, ou peut être utilisé avec le Support robotique modèle 2 ou la Station d'accueil modèle 2.

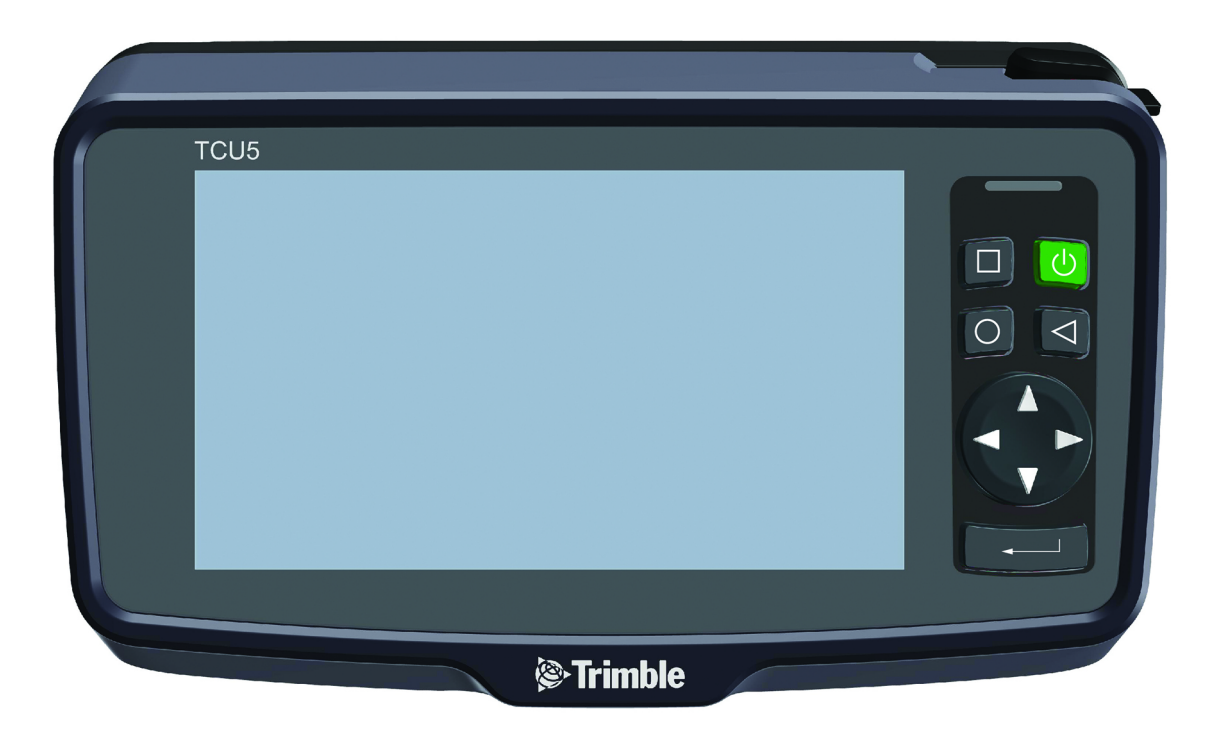

### <span id="page-8-1"></span>**Informations relatives**

Pour de plus amples informations concernant ce produit, veuillez visiter [www.Trimble.com.](http://www.trimble.com)

### <span id="page-8-2"></span>**Support technique**

Si vous avez un problème et vous ne pouvez pas trouver les informations dont vous avez besoin dans la documentation du produit, veuillez contacter votre distributeur local ou demander de sport technique à [www.Trimble.com.](http://www.trimble.com)

### <span id="page-8-3"></span>**Enregistrement**

Pour recevoir des informations concernant des mises à jour et des nouveaux produits, contactez votre distributeur local ou visitez le site Web d'enregistrement des clients Trimble à [www.Trimble.com/register](http://www.trimble.com/register) ou allez à [http://mytrimbleprotected.com/cc/productsRegistration.html.](https://mytrimbleprotected.com/cc/productsRegistration.html) Lorsque vous enregistrez votre périphérique, vous pouvez sélectionner le bulletin d'information, la mise à niveau ou les nouvelles informations de produit. Pour enregistrer votre périphérique, vous aurez besoin du numéro de série. Le numéro de série est un numéro unique pour votre contrôleur et il se trouve sur une étiquette sur le côté arrière du contrôleur.

### <span id="page-9-0"></span>**Dans la boîte**

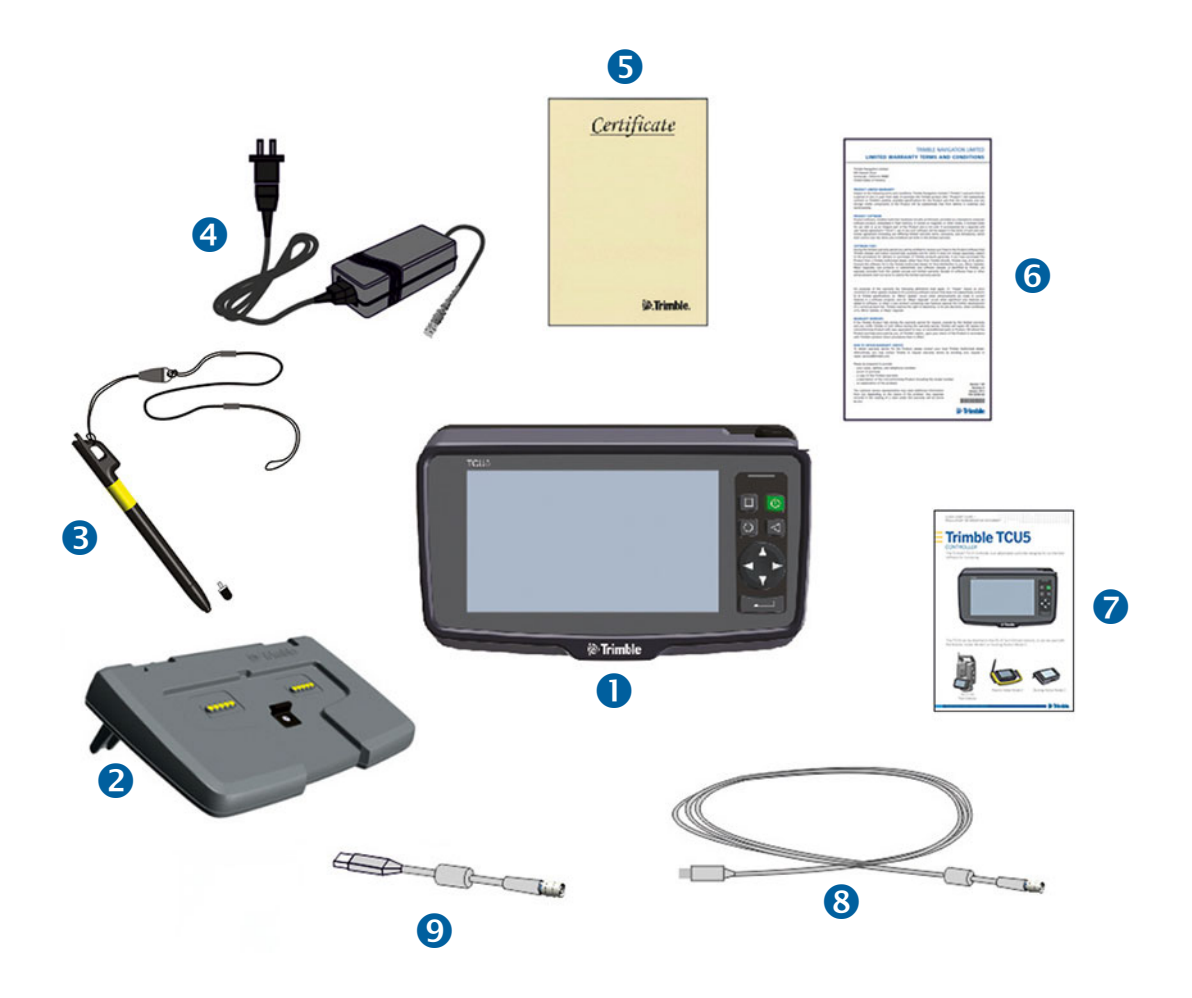

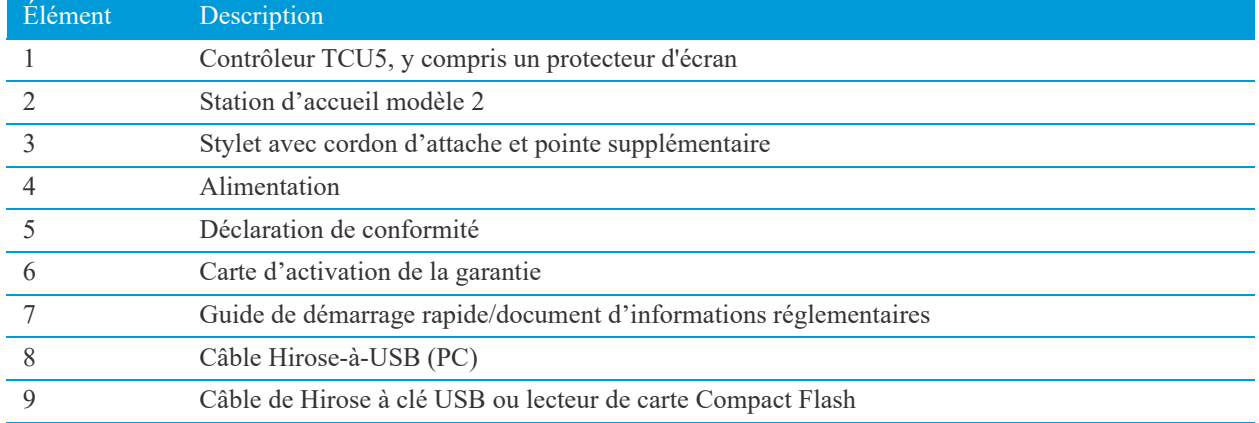

Manuel de l'utilisateur du contrôleur Trimble TCU5 | **10**

### <span id="page-10-0"></span>Éléments

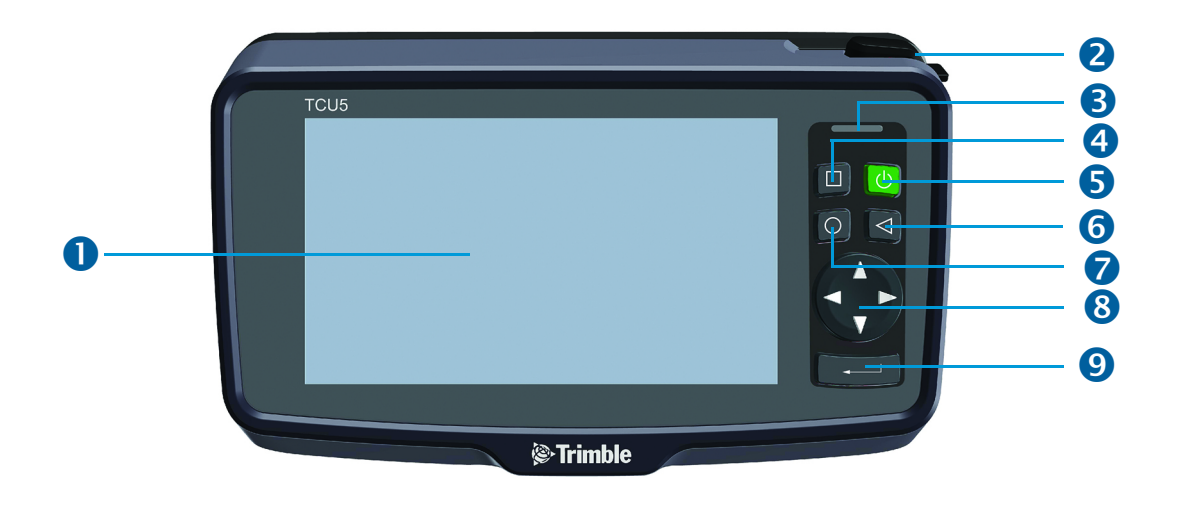

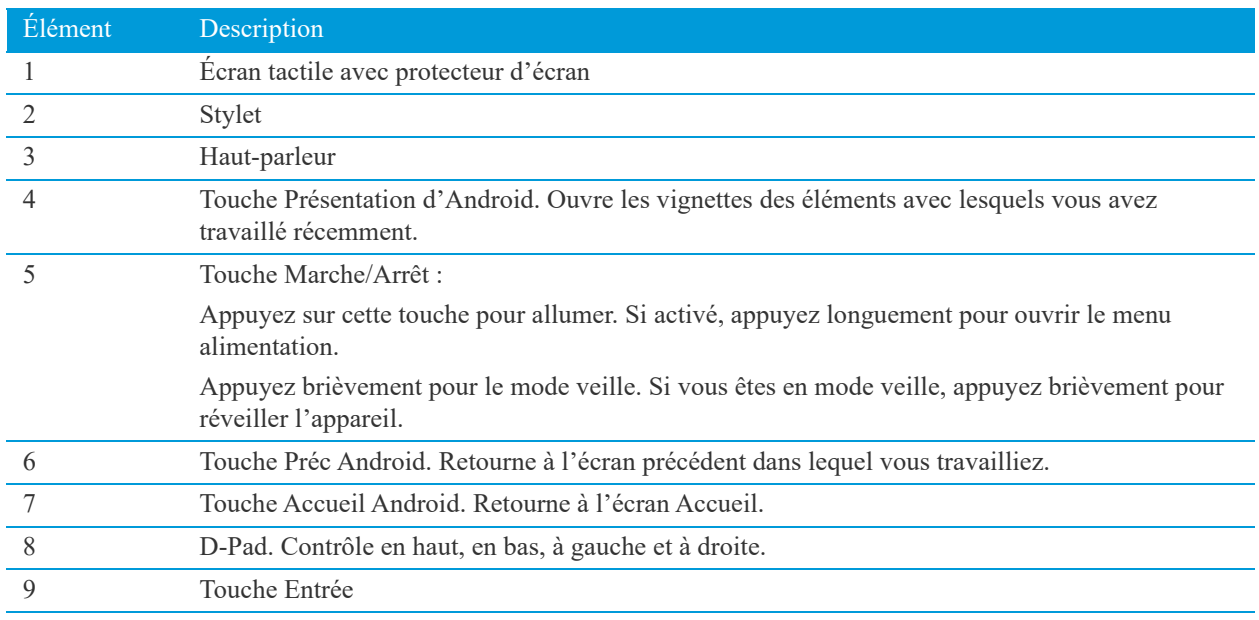

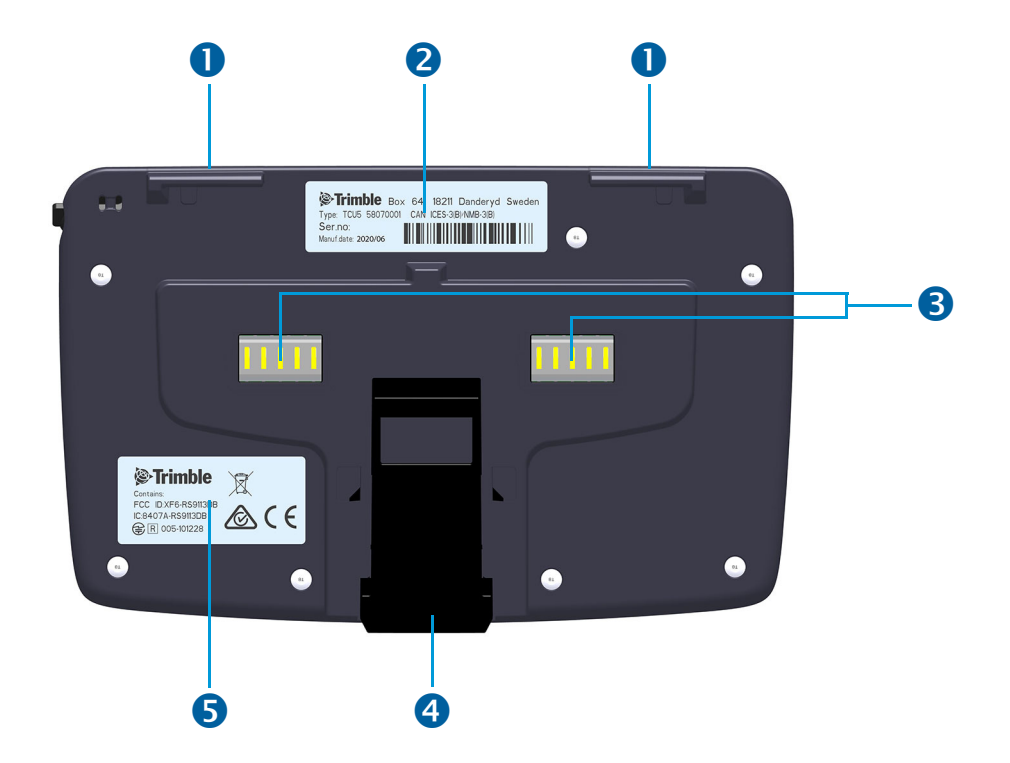

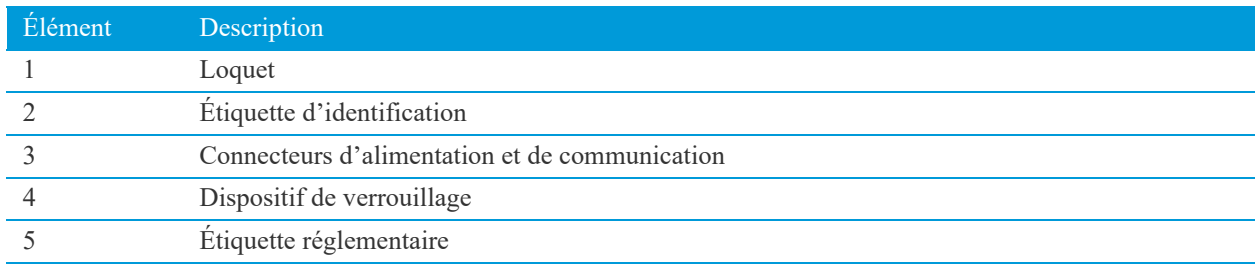

# <span id="page-12-0"></span>Installation et fonctionnement

- ► [Attacher le stylet](#page-13-0)
- ► [Fonctionnement](#page-13-1)
- ► [Modes d'alimentation](#page-16-1)
- $\blacktriangleright$  [Écran tactile](#page-17-1)
- ► [Paramètres d'affichage](#page-19-3)

Cette section vous explique comment commencer à utiliser votre contrôleur et explique certaines fonctions de base du système d'exploitation.

### <span id="page-13-0"></span>Attacher le stylet

Attachez le stylet au contrôleur pour éviter tout risque de chute du stylet. Le stylet est fourni avec une extrémité du cordon d'attache pré-bouclé au stylet.

Pour attacher le stylet au contrôleur :

- 1. Prenez l'extrémité libre du cordon d'attache et poussez-la à travers le trou droit à partir de la partie arrière du contrôleur.
- 2. Poussez l'extrémité libre du cordon d'attache à travers le trou à gauche.
- 3. Faites passer le stylet à travers la boucle et serrez-le.
- 4. Placez le stylet dans le socle du stylet pour le ranger lorsqu'il n'est pas utilisé.

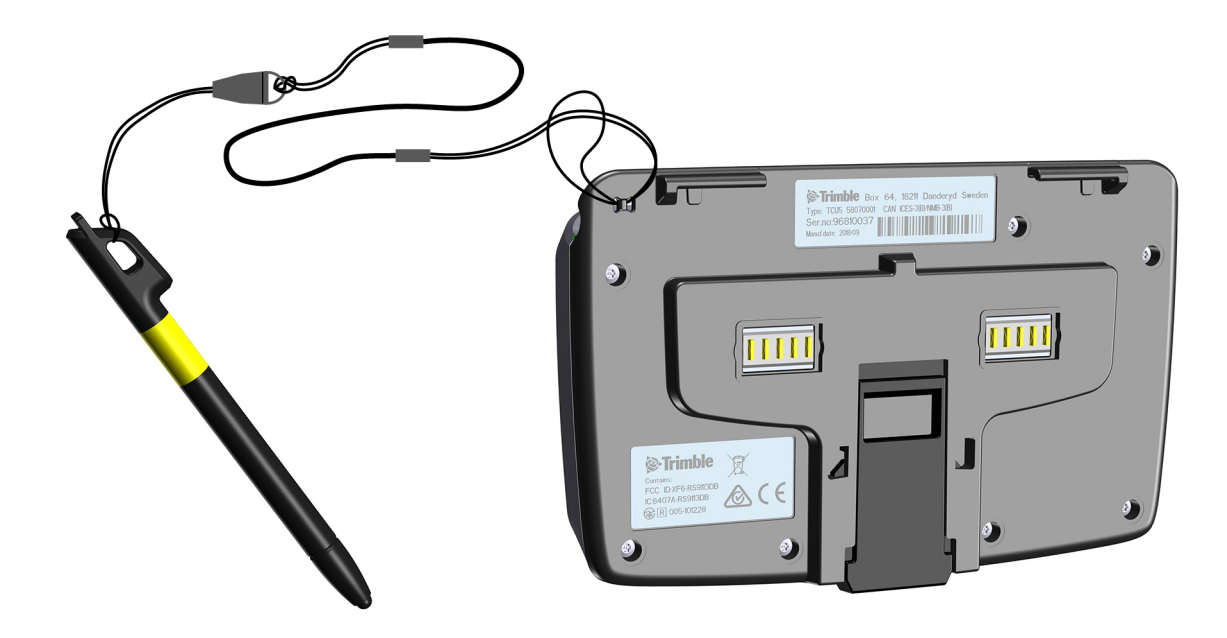

### <span id="page-13-1"></span>**Fonctionnement**

Le contrôleur n'a pas une batterie interne pour fonctionner. Il faut le connecter à un source d'alimentation. Le contrôleur peut être connecté aux sources d'alimentation suivantes :

- Une station totale Trimble S5, S7 ou S9
- Support robotique modèle 2
- Station d'accueil modèle 2

Pour éviter de redémarrer le contrôleur lorsqu'il est déplacé entre des sources d'alimentation, il peut être configuré en mode suspendu.

Lorsque le contrôleur est en mode suspendu et qu'il a été enlevé de la source d'alimentation, il doit être reconnecté à une source d'alimentation dans les 15 secondes pour éviter un redémarrage.

Pour déplacer le contrôleur entre deux sources d'alimentation sans redémarrer :

- 1. Appuyez et restez sur la touche **Marche/arrêt** jusqu'à ce que le menu d'alimentation s'affiche.
- 2. Sélectionnez **Suspendre**.
- 3. Attendez jusqu'à ce que l'écran soit désactivé.
- 4. Détachez le contrôleur de la source d'alimentation à laquelle il est connecté.
- 5. Dans 15 secondes, déplacez et connectez le contrôleur à une autre source d'alimentation.
- 6. Lorsque connecté, le contrôleur se réveille automatiquement du mode suspendu.

#### <span id="page-14-0"></span>**Au bureau**

Les éléments nécessaires pour installer le contrôleur au bureau sont livrés avec le produit :

- Station d'accueil modèle 2
- Une source d'alimentation
- Câble Hirose-à-USB (PC)

La Station d'accueil fonctionnera comme une interface pour la source d'alimentation au contrôleur et la communication vers et depuis le contrôleur.

A **ATTENTION** – La source d'alimentation pour la Station d'accueil modèle 2 est destinée à une utilisation à l'intérieur seulement et ne doit pas être exposée à l'humidité ou aux liquides.

#### **Attacher**

Pour attacher le contrôleur à la Station d'accueil :

- 1. Accrochez les loquets en place sur la Station d'accueil.
- 2. Poussez vers la Station d'accueil jusqu'à ce qu'il se verrouille en place.

#### **Détachement**

Pour détacher le contrôleur de la Station d'accueil :

- 3. Poussez le bouton de verrouillage pour déverrouiller de la Station d'accueil.
- 4. Retirez de la station d'accueil.

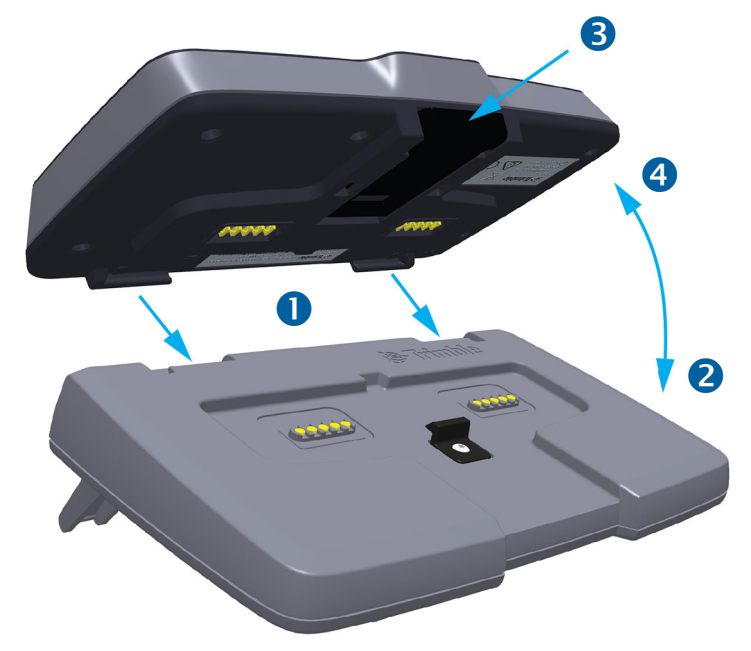

#### **Connexion**

Lorsque le contrôleur est attaché à la Station d'accueil, la source d'alimentation et la communication peuvent être connectées à la Station d'accueil.

Pour connecter une source d'alimentation :

- 1. Sélectionnez et connectez l'adaptateur secteur correct à votre source d'alimentation.
- 2. Connectez la source d'alimentation à l'alimentation secteur.
- 3. Attachez le connecteur Hirose de source d'alimentation au connecteur de la Station d'accueil marqué +12 volts.

Pour connecter la communication :

4. Attachez le câble Hirose-à-USB (PC) au connecteur sur la station d'accueil marqué COM.

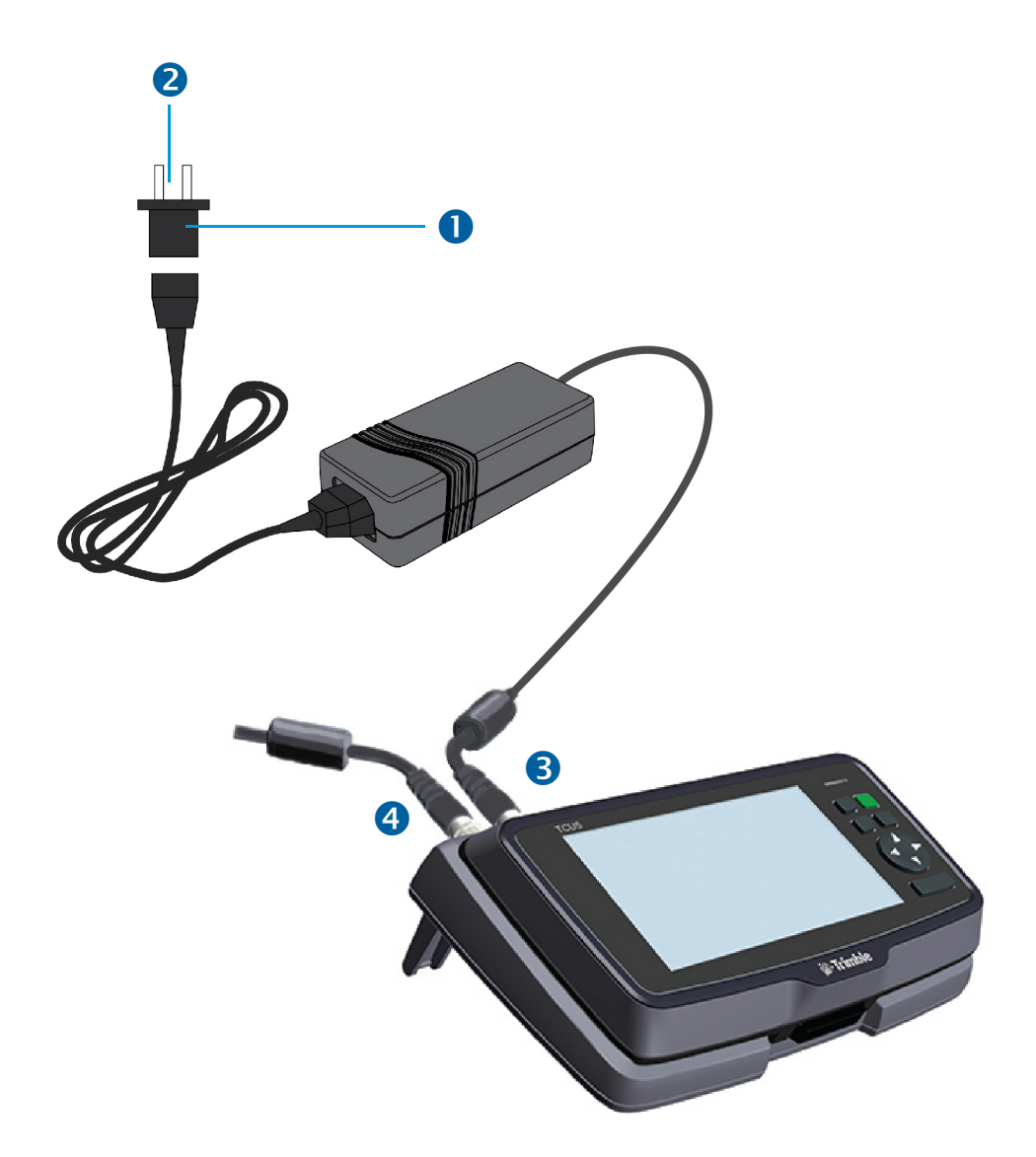

### <span id="page-16-0"></span>**Sur le terrain**

Pour la source d'alimentation et la communication sur le terrain, le contrôleur peut être attaché à une station totale Trimble S5, S7 et S9 ; ou à un Support robotique modèle 2.

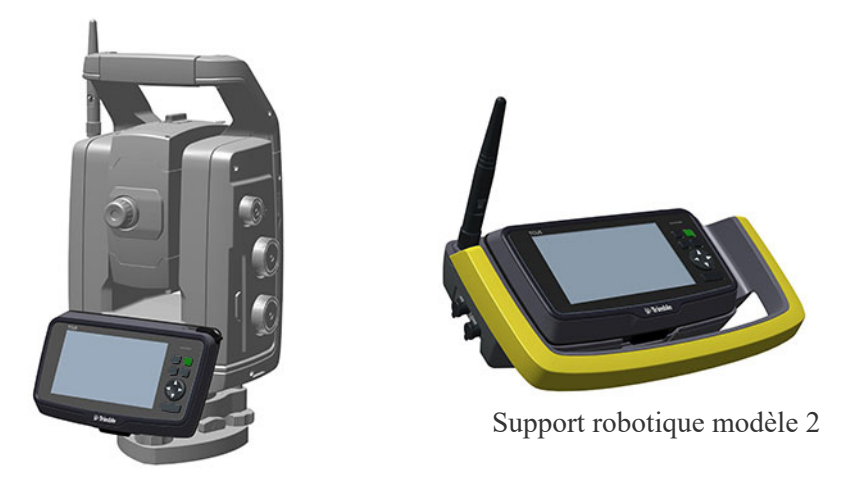

Stations totales Trimble S5, S7 et S9

### <span id="page-16-1"></span>**Modes d'alimentation**

### <span id="page-16-2"></span>**Mise sous tension du périphérique**

Pour allumer le périphérique, appuyez sur la **touche Marche/Arrêt**. Glissez vers le haut sur l'écran tactile pour entrer un PIN ou un mot de passe, s'il a été configuré.

A **ATTENTION** – Si l'équipement est utilisé d'une façon non spécifiée par Trimble, la protection fournie par l'équipement peut être diminuée.

### <span id="page-16-3"></span>**Mode veille**

Si vous n'utilisez pas le contrôleur pendant quelques minutes, il se peut que l'écran s'éteigne et que le périphérique passe en état de veille à économie d'énergie. L'état Veille permet à votre périphérique de reprendre rapidement quand vous souhaitez recommencer à travailler.

Pour forcer votre périphérique en mode Veiller, appuyez sur la **touche Marche/Arrêt**.

### <span id="page-16-4"></span>**Réveil et déverrouillage de l'appareil**

Pour réveiller l'écran lorsqu'il est éteint, appuyez sur la **touche Marche/Arrêt** ou la **touche Préc**.

En fonction de vos paramètres de sécurité, il se peut que votre périphérique soit verrouillé. Pour le déverrouiller, glissez à travers l'écran puis entrez votre mot de passe, PIN, ou séquence de déverrouillage.

### <span id="page-16-5"></span>**Redémarrage du périphérique**

Pour redémarrer votre périphérique, appuyez et restez sur la **touche Marche/Arrêt** jusqu'à ce que le menu Alimentation s'affiche, puis appuyez sur **Redémarrer**.

### <span id="page-17-0"></span>**Éteindre le périphérique**

Pour éteindre le périphérique, appuyez et restez sur la touche **Marche/Arrêt** jusqu'à ce que le menu Alimentation s'affiche, puis appuyez sur **Éteindre**.

### <span id="page-17-1"></span>**Écran tactile**

Il est possible de faire fonctionner facilement votre contrôleur à l'aide de l'écran tactile (utilisant vos doigts, un stylet ou un gant).

Le tableau ci-dessous décrit les gestes et les fonctions principales d'entrée de l'écran tactile prises en charge sur ce périphérique.

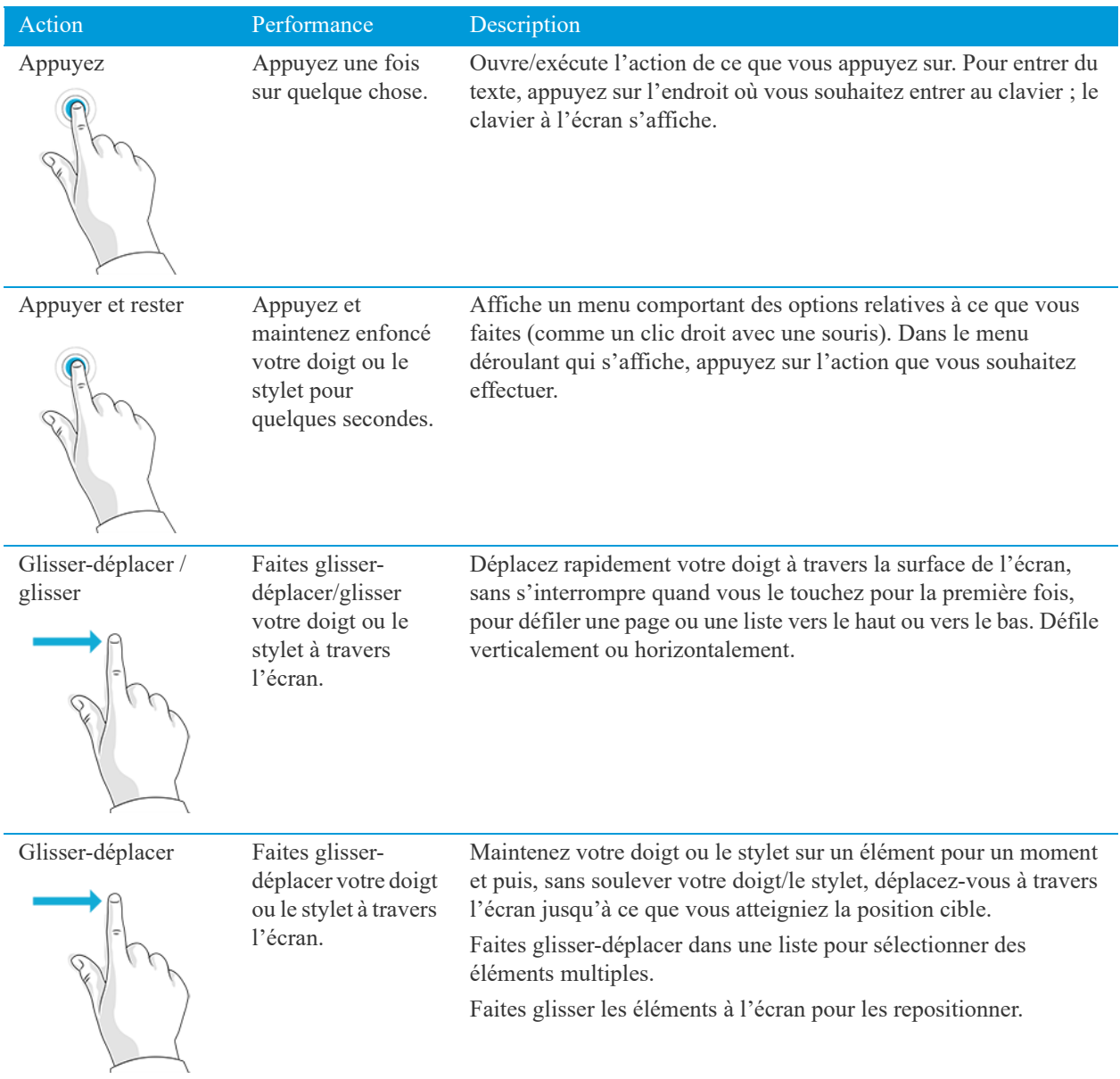

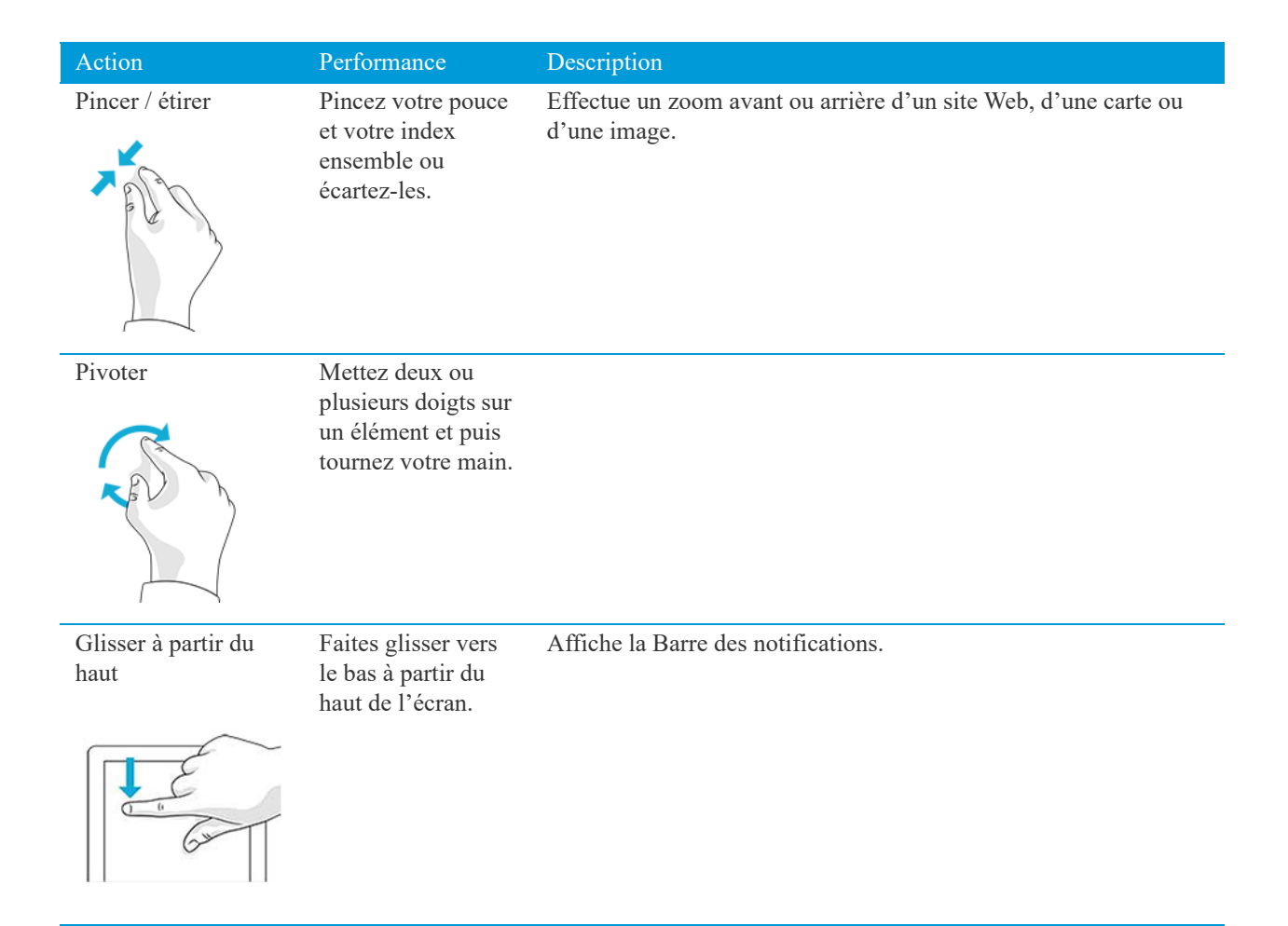

### <span id="page-18-0"></span>**Mode Écran tactile**

Pour une performance optimale de l'écran tactile, l'écran tactile peut être configuré sur des modes différents selon votre choix.

Pour changer le mode de l'écran tactile :

- 1. Appuyez et restez sur la touche **Marche/Arrêt** jusqu'à ce que le menu de sélection s'affiche.
- 2. En fonction de votre choix préféré, sélectionnez entre :
	- **– Tactile : Mouillé, stylet. Offre la meilleure performance lors de l'utilisation du stylet.**
	- **– Tactile : Mouillé, doigt/gant. Offre la meilleure performance lors de l'utilisation de vos doigts ou votre gant.**
	- **– Tactile : Mode générique. Offre la meilleure performance moyenne en alternant entre un stylet, un doigt ou un gant.**
- 3. La sélection est confirmée.

**NOTE –** Le **Mode générique** est le paramètre par défaut. Chaque fois que le contrôleur est redémarré, il se démarre en Mode générique.

### <span id="page-19-0"></span>**Utilisation d'un clavier à l'écran**

Vous pouvez entrer sur le périphérique à l'aide d'un clavier tactile. Pour accéder au clavier tactile, appuyez sur un champ texte. Pour masquer le clavier, appuyez n'importe où hors du champ de texte ou appuyez sur la touche Préc Android.

### <span id="page-19-1"></span>**Utilisation du stylet**

Pour effectuer une sélection, appuyez sur l'écran une fois sur l'élément que vous souhaitez sélectionner. Pour afficher un Menu à clic droit, appuyez et restez sur un élément sur l'écran, puis appuyez sur l'élément de menu requis.

**NOTE –** Trimble vous recommande d'utiliser l'accessoire du stylet du contrôleur Trimble TCU5. Il y a beaucoup d'autres stylets tactiles capacitifs disponibles qui fonctionneront avec le contrôleur à condition qu'ils aient une extrémité en caoutchouc ; cependant, le stylet disponible comme un accessoire est réglé pour l'écran du contrôleur TCU5 et il s'insère dans le porte-stylet. Trimble n'offre aucune garantie qu'un autre stylet fonctionnera.

### <span id="page-19-2"></span>**Nettoyage de l'écran tactile**

L'écran tactile peut être désactivé pour le nettoyage.

- 1. Appuyez et restez sur la touche **Marche/Arrêt** jusqu'à ce que le menu alimentation s'affiche.
- 2. Sélectionnez **Nettoyer l'écran tactile**.
- 3. L'écran tactile est désactivé maintenant pour le nettoyage.
- 4. Appuyez sur la touche **Préc**pour activer l'écran tactile et quitter.

### <span id="page-19-3"></span>**Paramètres d'affichage**

#### <span id="page-19-4"></span>**Réglage du rétro-éclairage**

Le contrôleur est muni d'un écran lisible à l'extérieur à haute luminosité. Vous pouvez facilement augmenter la luminosité de l'écran afin d'augmenter la lisibilité du périphérique en plein soleil, ou réduire la luminosité pour préserver l'autonomie de la batterie, lors du travail à l'intérieur ou dans des conditions ternes.

Pour ajuster rapidement le paramètre de rétro-éclairage :

- 1. Glissez vers le bas avec le stylet/doigt à partir du bord supérieur de l'écran pour ouvrir la **barre Paramètres rapide**.
- 2. Sélectionnez la **flèche vers le bas** pour afficher plus d'options.
- 3. Faites glisser le **curseur rétro-éclairage** à gauche ou à droite pour ajuster la luminosité.

Ou vous pouvez ajuster le paramètre de rétro-éclairage à partir de l'application Paramètres :

- 1. Ouvrez l'**application Paramètres**.
- 2. Appuyez sur **Affichage**.
- 3. Appuyez sur **Niveau de luminosité**.
- 4. Faites glisser le **curseur rétro-éclairage** à gauche ou à droite pour ajuster la luminosité.

# <span id="page-20-0"></span>Système d'exploitation

- ► [L'interface principale Android](#page-21-0)
- $\triangleright$  [Utilisation des applications](#page-22-3)
- ► [Menu alimentation](#page-23-0)

Cette section présente des informations de base concernant l'utilisation du système d'exploitation Android 7.1 sur le contrôleur.

### <span id="page-21-0"></span>L'interface principale Android

Lorsque vous démarrez votre périphérique pour la première fois, l'écran Accueil principal s'affiche. Ici vous pouvez ajouter des icônes de l'application et des onglets (une vue d'aperçu des informations les plus importantes des applications) à votre (vos) écran (s) d'accueil. Les parties principales de l'écran et du clavier sont les suivantes :

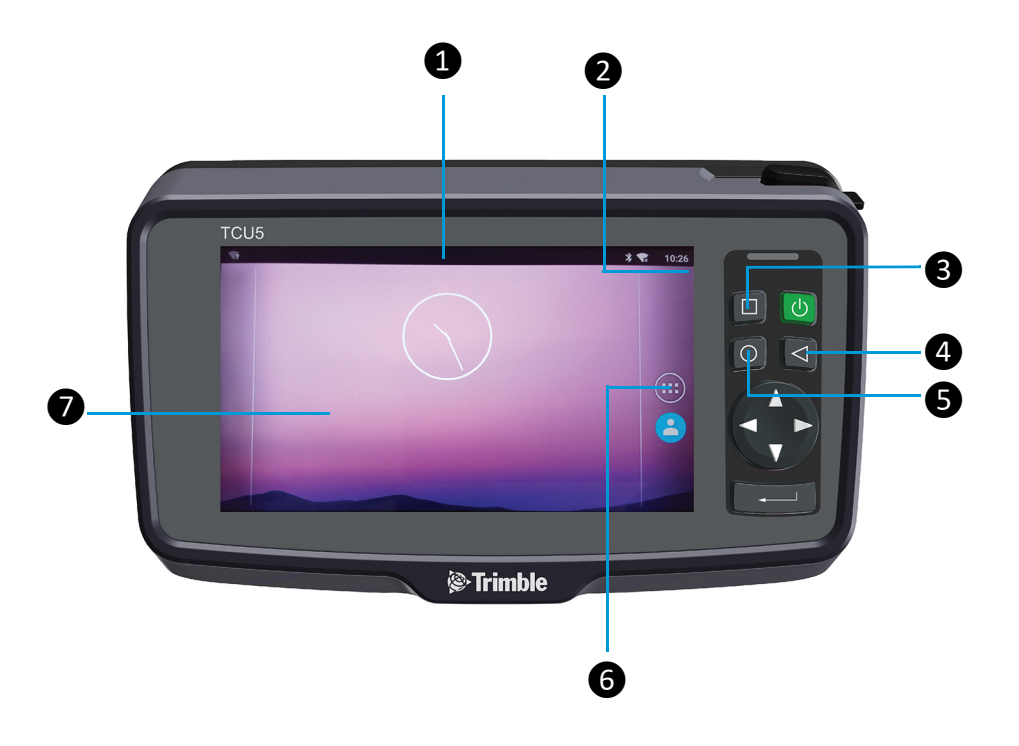

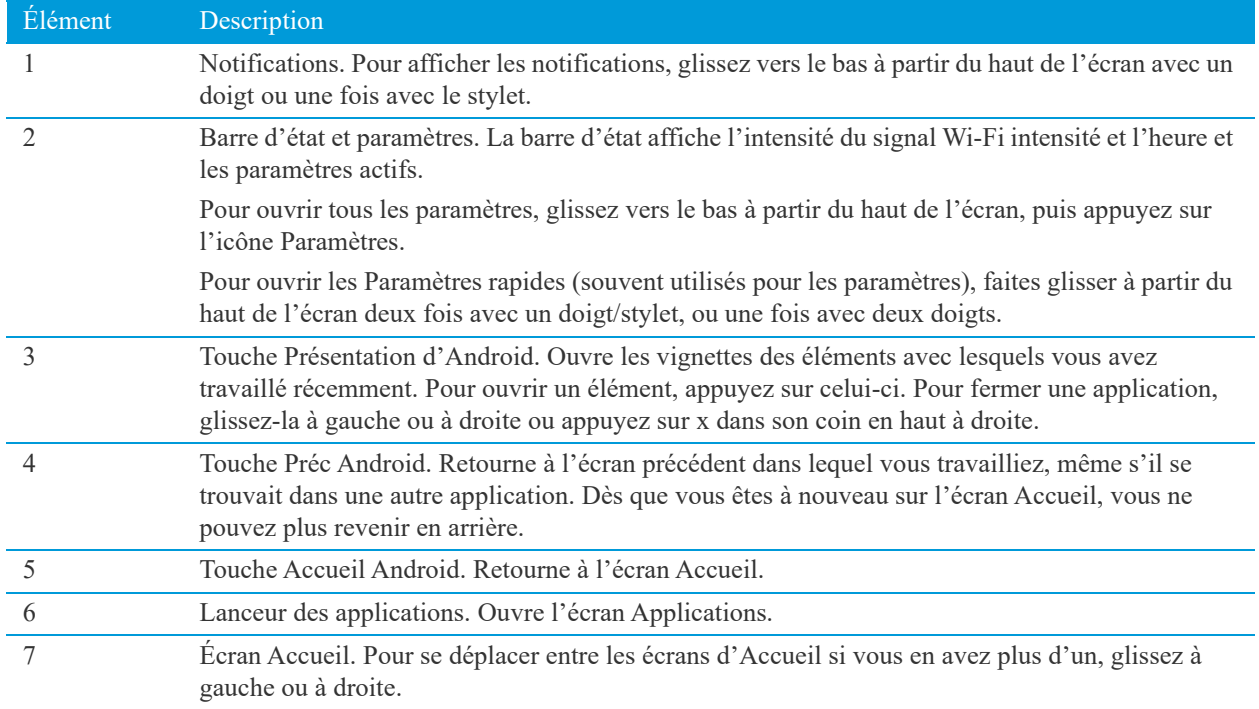

#### <span id="page-22-0"></span>**Ajout des applications à un écran Accueil**

- 1. Dans l'écran Accueil (ou tout écran Accueil si vous en avez plus d'un) ouvrez l'écran Apps.
- 2. Faites glisser vers le bas ou de gauche à droite pour rechercher l'application souhaitée.
- 3. Appuyez longuement sur l'application jusqu'à ce que l'écran Accueil s'affiche, puis faites glisser l'icône de l'application à l'endroit où vous voulez la placer, et levez votre doigt de l'écran.

#### <span id="page-22-1"></span>**Suppression des applications d'un écran Accueil**

Pour supprimer une icône d'application de l'écran Accueil sans la supprimer définitivement de votre périphérique :

- 1. Appuyez et restez sur l'icône App.
- 2. En restant sur l'icône de l'application, faites glisser l'icône vers le X dans le coin en haut à gauche de l'écran.
- 3. Quand l'icône est sur le X il devient rouge.
- 4. Relâchez l'icône en soulevant le doigt ou le stylet de l'écran.

#### <span id="page-22-2"></span>**Désinstallation des applications**

Pour désinstaller une application en permanence de votre périphérique :

- 1. Sélectionnez **Paramètres**.
- 2. Défilez vers le bas et sélectionnez **Apps**.
- 3. Appuyez sur l'application que vous souhaitez désinstaller.
- 4. Sélectionnez **Désinstaller**.

### <span id="page-22-3"></span>**Utilisation des applications**

Pour afficher toutes vos applications, y compris celles qui fournies avec votre périphérique et celles que vous avez téléchargé, appuyez sur le lanceur d'Application sur un écran Accueil :

Sur l'écran Applications :

- Pour ouvrir une application, appuyez sur son icône.
- Pour placer une icône d'application sur un écran Accueil, voir [Ajout des applications à un écran Accueil](#page-22-0).

### <span id="page-23-0"></span>**Menu alimentation**

Appuyez et restez sur la touche **Marche/Arrêt** pour que le menu alimentation soit disponible.

Les options suivantes peuvent être sélectionnées dans le menu alimentation :

- **Éteindre** : Etient le contrôleur.
- **Redémarrer** : Redémarre le contrôleur.
- **Nettoyer l'écran tactile** : Désactive l'écran tactile afin qu'il puisse être nettoyé.
- **Suspendre** : Permet de déplacer le contrôleur d'une source d'alimentation à un autre sans redémarrer. Il faut reconnecter le contrôleur à un source d'alimentation dans les 15 secondes pour éviter un redémarrage.
- **Tactile : Mouillé, stylet** : **Offre la meilleure performance lors de l'utilisation du stylet.**
- **Tactile : Mouillé, doigt/gant** : **Offre la meilleure performance lors de l'utilisation de vos doigts ou votre gant.**
- **Tactile : Mode générique** : **Offre la meilleure performance en alternant entre un stylet, un doigt ou un gant.**
- **Tactile : Mettre à jour FW**: Met à jour le firmware de l'écran tactile.

# <span id="page-24-0"></span>4Communication et mises à jour des données

- ► [Communication des données sans fil](#page-25-0)
- ► [Communication des données à câble](#page-27-1)
- ► [Mise à jour du firmware](#page-28-1)
- ► [Mise à jour de logiciels de terrain](#page-29-0)

Cette section décrit comment connecter le contrôleur pour la communication et la mise à jour des données.

### <span id="page-25-0"></span>Communication des données sans fil

Le contrôleur fournit les communications de données sans fil Wi-Fi avec une prise en charge de 2,4 GHz ainsi que 5 GHz.

### <span id="page-25-1"></span>**Wi-Fi**

En utilisant Wi-Fi vous pouvez vous connecter à un réseau sans fil et naviguer sur l'Internet, télécharger des applications, envoyer des courriels, accéder aux services en ligne, ou accéder à d'autres ordinateurs et périphériques sur votre réseau.

Avant de pouvoir envoyer et recevoir des données via Wi-Fi, vous devez activer Wi-Fi sur votre contrôleur et vous connecter à un réseau sans fil.

#### **Connexion au Wi-Fi**

- 1. Sélectionnez **Paramètres**.
- 2. Sélectionnez **Wi-Fi**
- 3. Pour afficher les réseaux disponibles, appuyez sur la **barre de défilement** pour activer Wi-Fi.
- 4. Une liste des réseaux sans fil disponibles s'affiche.
- 5. Appuyez sur le **Réseau Wi-Fi** auquel vous voulez connecter.
- 6. Si le réseau est sécurisé, vous êtes invité d'entrer un mot de passe.

Dès que vous êtes connecté :

- **Connecté** s'affiche sous le nom de réseau.
- Le réseau Wi-Fi est un Réseau enregistré. Lorsque vous êtes dans la portée, votre périphérique se connecte automatiquement à ce réseau.

#### **Déconnexion du Wi-Fi**

- 1. Sélectionnez **Paramètres**.
- 2. Sélectionnez **Wi-Fi**
- 3. Appuyez sur la **Barre de défilement** pour désactiver Wi-Fi.
- 4. La liste des réseaux sans fil disponibles disparaît.

#### **Oubli d'un réseau Wi-Fi**

Si vous ne voulez pas que votre périphérique se connecte automatiquement à un réseau Wi-Fi enregistré, votre contrôleur peut oublier ce réseau.

Pour oublier un réseau sans fil afin qu'il ne s'affiche plus dans votre liste de réseaux :

- 1. Sélectionnez **Paramètres**.
- 2. Sélectionnez **Wi-Fi.**
- 3. Pour afficher les réseaux disponibles, appuyez sur la **barre de défilement** pour activer Wi-Fi.
- 4. Une liste des réseaux sans fil disponibles s'affiche.
- 5. Appuyez sur le **réseau Wi-Fi** que vous souhaitez que votre contrôleur oublie.
- 6. Sélectionnez **Oublier**.

#### **Paramètres Wi-Fi avancés**

Vous pouvez modifier les paramètres Wi-Fi avancés sur votre périphérique.

- 1. Sélectionnez **Paramètres**.
- 2. Sélectionnez **Wi-Fi.**
- 3. Sélectionnez **Paramètres** en appuyant sur l' **icône Paramètres**.
- 4. Appuyez sur une option de configuration disponible :
	- **Sélectionnez Réseaux enregistrés pour voir une liste de vos réseaux enregistrés.**
	- **Sélectionnez Notification réseau Activé pour obtenir une notification lorsque votre périphérique détecte un réseau Wi-Fi auquel il peut se connecter.**
	- **Sélectionnez Maintenir Wi-Fi activé lorsqu'en veille pour sélectionner si Wi-Fi doit être activé en mode veille :**
		- Toujours activé
		- Seulement lorsque branché
		- Jamais

Vous pouvez également afficher l'adresse MAC et l'adresse IP.

#### **Configurer les paramètres du proxy**

Pour connecter à un réseau Wi-Fi via un proxy :

- 1. Sélectionnez **Paramètres**.
- 2. Sélectionnez **Wi-Fi.**
- 3. Sur l'écran Wi-Fi, appuyez et restez sur le nom du **Réseau Wi-Fi**.
- 4. Appuyez sur **Modifier** le réseau.
- 5. Faites défiler vers le bas si requis et appuyez sur le menu déroulant **Options avancées**.
- 6. Appuyez sur le menu déroulant **Proxy**, et sélectionnez l'option requise :
	- **Aucun**
	- **Manuelle**
	- **Proxy auto-config.**
- 7. Si nécessaire, entrez les paramètres du proxy.
- 8. Appuyez sur le menu déroulant des paramètres **IP**, et sélectionnez l'option requise.
- 9. Appuyez sur **Enregistrer**.

**NOTE –** Les paramètres de proxy doivent être configurés séparément pour chaque réseau Wi-Fi.

#### **Gestion de Wi-Fi à partir des Paramètres rapides**

Vous pouvez rapidement activer ou désactiver Wi-Fi, ou changer de réseaux, à partir des Paramètres rapides sur un écran Accueil.

Pour activer ou désactiver Wi-Fi :

- 1. Glissez vers le bas à partir de la **Barre d'état** une fois.
- 2. Pour activer Wi-Fi si ce n'est pas le cas, appuyez sur l'**icône Wi-Fi**.
- 3. Pour désactiver Wi-Fi s'il est activé, appuyez sur l'**icône Wi-Fi**.

Pour changer le réseau :

- 1. Glissez vers le bas à partir de la **Barre d'état**.
- 2. Appuyez sur la **flèche déroulante** à côté de l'icône Wi-Fi pour voir les réseaux disponibles.
- 3. Appuyez sur le **nom du réseau** de votre choix pour changer le réseau.

#### <span id="page-27-0"></span>**Mode avion**

Si vous voyagez sur un avion, utilisez le Mode avion pour éteindre toutes les radios sans fil avec des fonctions de transmission intégrées dans le contrôleur.

Pour activer ou désactiver le Mode avion :

- 1. Glissez vers le bas à partir du bord supérieur de l'écran pour ouvrir les **Paramètres rapides**.
- 2. Appuyez sur **Mode avion** pour l'activer. S'il est activé, appuyez sur pour le désactiver.

### <span id="page-27-1"></span>**Communication des données à câble**

Le contrôleur offre deux possibilités différentes pour la communication des données au moyen du câble :

- Câble Hirose-à-USB pour connecter un ordinateur
- Câble d'adaptateur Hirose-à-USB pour connecter une carte mémoire

#### <span id="page-27-2"></span>**Câble USB**

Vous pouvez transférer des données vers un périphérique alimenté par un système d'exploitation Windows® ou vers un périphérique MacOS au moyen du câble Hirose-à-USB (PC) fourni avec le contrôleur.

#### **Pour le système d'exploitation Windows :**

- 1. Déverrouillez l'écran sur le contrôleur.
- 2. Utilisez un câble Hirose-à-USB (PC) pour connecter le contrôleur au moyen de la Station d'accueil modèle 2 au périphérique Windows.
- 3. Lorsque vous avez terminé, débranchez le câble USB.

#### **Pour un appareil MacOS :**

Pour transférer des fichiers, il faut que Android File Transfer (Transfert de fichiers Android) soit installé sur votre périphérique. Android File Transfer est compatible avec MacOS X 10.5 ou ultérieur et Android 3.0 ou ultérieur.

- 1. Téléchargez et installez Android File Transfer sur votre périphérique.
- 2. Ouvrez Android File Transfer. (La prochaine fois que vous connectez votre périphérique, il devrait s'ouvrir automatiquement.)
- 3. Déverrouillez l'écran sur le contrôleur.
- 4. Utilisez un câble Hirose-à-USB (PC) pour connecter le contrôleur au moyen de la Station d'accueil modèle 2 au périphérique MacOS.
- 5. Lorsque vous avez terminé, débranchez le câble USB.

### <span id="page-28-0"></span>**Carte mémoire USB**

Vous pouvez transférer des données à un ordinateur au moyen d'une carte mémoire connectée au câble USB Hiroseà-USB fourni avec le contrôleur.

- 1. Raccordez le câble USB Hirose-à-USB au contrôleur à l'aide du connecteur COM Hirose sur la Station d'accueil modèle 2 ou le Support robotique modèle 2.
- 2. Connectez une carte mémoire au câble d'adaptateur Hirose-à-USB.
- 3. Glissez vers le bas à partir du haut de l'écran du contrôleur pour voir vos **notifications**.
- 4. Sélectionnez **Explorer** pour votre carte mémoire dans le champ de notification.
- 5. Dans le menu déroulant dans le coin en haut à gauche, sélectionnez d'explorer les fichiers sur le TCU5 ou la carte mémoire.
- 6. Pour copier ou déplacer un fichier, appuyez et restez sur le fichier à sélectionner.
- 7. Dans le menu déroulant dans le coin en haut à droite, sélectionnez **Copier vers...** ou **Déplacer vers...**.
- 8. Sélectionnez l'endroit auquel copier ou déplacer le fichier sélectionné.
- 9. Sélectionnez **Copier** ou **Déplacer**.
- 10. Pour supprimer votre carte mémoire, glissez vers le bas à partir du haut de l'écran du contrôleur pour voir vos **notifications**.
- 11. Sélectionnez **Éjecter**.
- 12. Enlevez la carte mémoire. La carte mémoire peut être transférée à un autre périphérique maintenant.

### <span id="page-28-1"></span>**Mise à jour du firmware**

Pour mettre à jour le firmware, il faut que le contrôleur ait accès à l'Internet :

**NOTE –** La mise à jour du firmware n'aura aucune incidence sur les données du contrôleur.

- 1. Sélectionnez **Paramètres**.
- 2. Faites défiler vers le bas et sélectionnez **A propos de la tablette**.
- 3. Sélectionnez **Rechercher des mises à jour**.
- 4. Glissez vers le bas à partir du haut de l'écran pour ouvrir la **Barre de notification**.
- 5. Sélectionnez **Mettre à niveau** pour commencer.
- 6. La progression de la mise à niveau s'affichera.
- 7. Lorsque la mise à niveau est terminée, vous serez invité de **Redémarrer** le contrôleur pour activer la mise à jour.

### <span id="page-29-0"></span>**Mise à jour de logiciels de terrain**

Le logiciel de terrain Trimble Access™ est mis à jour avec l'application Trimble Installation Manager (TIM).

**NOTE –** La mise à jour du logiciel de terrain Trimble Access n'aura aucune incidence sur les données du contrôleur.

- 1. Démarrez l'application **TIM**.
- 2. L'application TIM recherchera des mises à jour disponibles.
- 3. Sélectionnez **OK** pour commencer la mise à jour.
- 4. Suivez les instructions à l'écran.